## PushTAN: Akıllı telefon ayarlamak

 $\bullet$ 

s

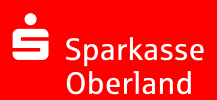

Wenn Sie Ihr Passwort für die S-pushTAN-App vergessen, Ihren Zugang wegen falscher Passwort-Eingabe gesperrt oder ein neues Smartphone haben, können Sie in wenigen Schritten die S-pushTAN-App neu einrichten und mit Ihrem Online-Banking verbinden.

1. A) Yeni bir akıllı telefonunuz var: S-pushTAN uygulamasını yeni akıllı telefonunuza indiriniz.

> **B) Sifremi unuttum: akilli telefonun**uzun avarlarından pushTAN uvgulamasını acın ve uygulamasını acın ve "App zurücksetzen" sececeğini seciniz. Eğerki uygulama varsa, uyqulamayı cep telefonuzun hafızasından silin veya cep telefonunuzu kapatıp tekrar acınız.

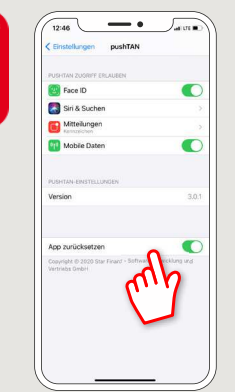

2 Uygulamayı başlatın ve "Jetzt einrichten" -> "Registrierungsdaten anfordern" -> "Weiter" -> "Weiter" dokununuz, size gelen push mesaiların teslimine izin vermek icin.

Bir sonraki adımda uvgulama için bir sifre veriniz ve tekrardan sifreyi vererek onaylayınız.

Uygulamada giriş yapmak için alternatif olarak TouchID veya FaceID kullanmak istiyorsanız, seciniz.

3 Bankanın adını veya banka kodunu (BLZ) girerek Sparkasse'nizi secin ve ardından cevrimici bankacılık icin erisim verilerinizi giriniz.

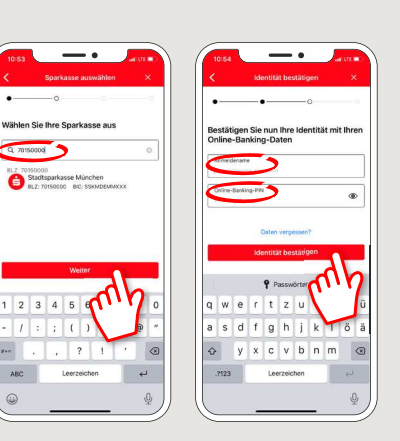

4 Simdi güvenlik sorularını yanıtlayın. Kart numarası doğum tarihiniz veya hesap numaranız değildir! Kart numarasını Sparkasse banka kartinizda (banka kartı) da bulabilirsiniz.

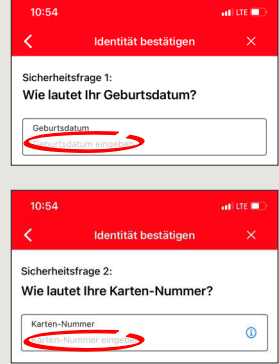

5 Simdi kayıt verilerini SMS veya mektupla isteyin. SMS, talebinizin ardından birkac saniye icinde alacaksınız. Mektubunu 3-5 is qünü sonra teslim alacaksınız.

SMS ile nasıl devam edilir: SMS'deki bağlantıya dokunununuz.

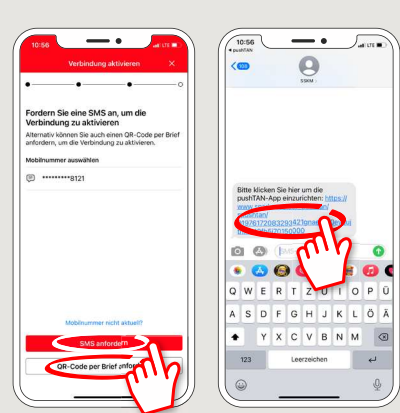

6 Bitti! Push-TAN bağlantınızı başarıyla kuruldul

HABEN SIE NOCH FRAGEN? WIR HELFEN IHNEN GERNE WEITER.

Unter der Service-Rufnummer 0881 641-0 oder per Text-Chat sind wir rund um die Uhr für Sie da.

Weiterführende Informationen rund ums Online-Banking erhalten Sie unter: sparkasse-oberland.de

**Online-Banking-Support** Telefon: 0881 641-464 | Servicezeiten: 24 h

Eine Übersicht unserer Filialen finden Sie unter: sparkasse-oberland.de/filialsuche

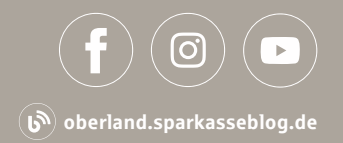